## **Accessing Feedback and Provisional Grades**

This quick guide explains how you can access your provisional grades and feedback for assignments.

**Warning**: This functionality depends on how your course coordinator/tutor has decided to use online feedback and grading. Grades will only be visible if the coordinator has made them available.

## **Accessing your Provisional Grades from Base Navigation**

- Log in to [MyAberdeen](https://abdn.blackboard.com/)
- Select **Grades** from the side menu. You will see a list of your courses and grades, organised by term.

## **Grades inside a course area**

When in your course area, if you click on the Gradebook tab at the top right of the screen, this will allow you to view all your assignments, their due dates, the submission status as well as access grades and feedback that have been posted by the course coordinator.

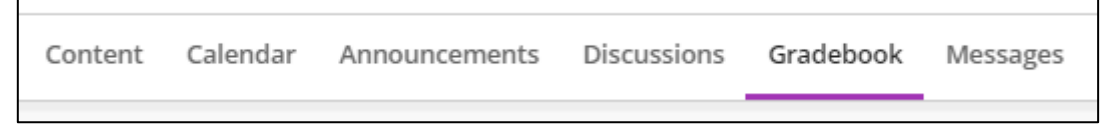

*Figure 1 - The Gradebook tab in a MyAberdeen course.*

**Warning**: Submission information will appear in red after the due date passes.

## **After Your Submission**

Your course coordinator decides when the grades and feedback for assessments will be available to view in the Gradebook. As a result, you may not be able to view your submission, the grades or the feedback right away.

## **Zeros Assigned to Past Due Work**

Zeros may appear for work you have not submitted once the due date has passed. If allowed by your course coordinator, you can still submit attempts after the due date to update your grade, however this may be subject to penalties.

## **Overall Grade to Date**

If your course co-ordinator has created an '**Overall Grade to Date'** this will be displayed at the top right of the screen. This is an alphanumeric representation of your provisional grade as per the University of Aberdeen's [Common Grading Scale](https://www.abdn.ac.uk/students/academic-life/common-grading-scale.php) (CGS). Your Grade Point Average is only available following the decision of the final exam board and submission of the award to Registry. You will be able to view this from your student records card which is available from the [StudentHub.](https://www.abdn.ac.uk/studenthub/login) Clicking on the **Current Grade grade pill** will allow you to see how your overall grade has been calculated.

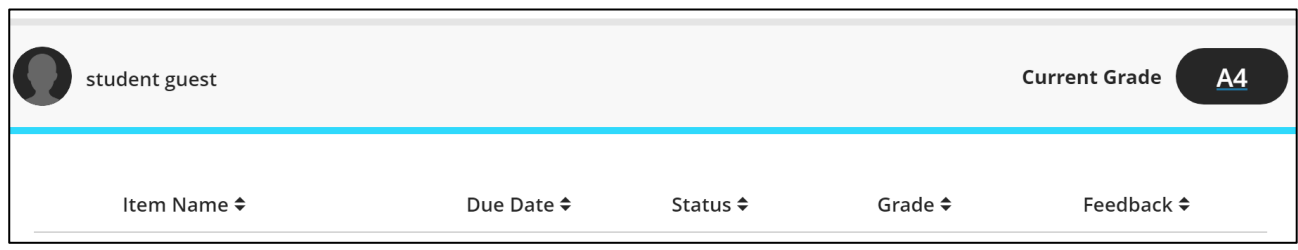

*Figure 2 - A grade pill in a course where an 'Overall Grade to Date' has been made visible.*

## **View Feedback for a MyAberdeen Assignment**

Select an assessment from the **Course Content** page or from the **Gradebook** to open the **Details & Information** panel, which will display your current grade once posted by the tutor. Click on **Your Grade** to view your submission. If your file submission has been annotated, you can view the annotations inline. Your tutor may have also added overall feedback, which can be viewed by clicking the feedback icon next to the grade.

| CD1019_23<br>$\boldsymbol{\times}$<br>CD1019 (2022-23): Ultra course demo |                                  |                                 |                    | CD1019 (2022-23): Ultra course demo<br>Essay (75%)   |
|---------------------------------------------------------------------------|----------------------------------|---------------------------------|--------------------|------------------------------------------------------|
| <b>Content</b>                                                            | Calendar<br><b>Announcements</b> | <b>Discussions</b><br>Gradebook | <b>Messages</b>    | Details & Information                                |
|                                                                           | student guest                    |                                 |                    | <b>Assessment due date</b><br>饂<br>24/08/2023, 13:00 |
|                                                                           | Item Name $\triangleq$           | Due Date $\triangle$            | Status $\triangle$ | <b>Attempts</b><br>☑<br>0 attempts left              |
| ∛=                                                                        | <b>Essay (75%)</b>               | 24/08/2023                      | Graded             | Grading                                              |
| 體                                                                         | <b>MCQ Test (formative)</b>      | 13/08/2023                      | Graded             | $\frac{1}{1}$<br>目<br>Your Grade<br>20 / 22          |
| 體                                                                         | <b>MCQ test (25%)</b><br>(Late)  | 13/02/2023                      | Overdue            |                                                      |
|                                                                           |                                  |                                 |                    | <b>View submission</b>                               |

*Figure 3 - The Details and Information panel with the Grade Pill and the Feedback icon visible.*

## **View Feedback for Multiple Attempts**

If an assessment allows multiple attempts, you can view grades and feedback for submitted attempts that have been marked and see how many attempts you may have remaining in the **Details & Information** panel. You can view grades and feedback for the different attempts by clicking on the submitted attempts link (see 2 submitted in Figure 4).

# My Aberdeen: Accessing Feedback and Provisional G rad es

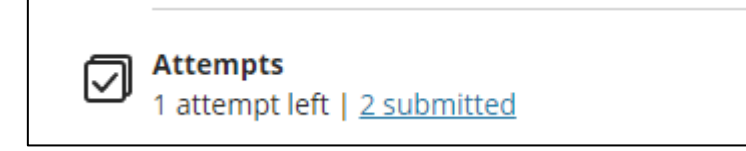

*Figure 4 - Information on attempts available in the Details & Information panel.*

## **Turnitin Assignment Feedback**

You can view the grade for a Turnitin assignment in the Gradebook, but any feedback provided by your tutor can only be viewed within the Turnitin assignment (once released by your tutor). Click on the Turnitin assignment from the Gradebook or from within the course area. This will open the Turnitin dashboard where you will see the title of the paper you have submitted.

| Assignment Dashboard<br>> Example Turnitin Assignment @ |                                      |                     |  |  |
|---------------------------------------------------------|--------------------------------------|---------------------|--|--|
| Paper Title                                             | Uploaded                             | Similarity<br>Grade |  |  |
| <b>Example Guide.docx</b>                               | 09 Sep 2022 13:45 17 2<br><b>BST</b> | ① 也 目               |  |  |

*Figure 5 - The Turnitin dashboard showing a marked submission.*

Click the paper title to open the Feedback Studio to [view your feedback in Turnitin.](https://help.turnitin.com/feedback-studio/blackboard/lti/student/paper-feedback/viewing-your-feedback.htm)

## **New Grade Alerts (Activity Stream)**

Note that the **Activity Stream** on the **Base Navigation** (the landing page, just after you log in), will give you updates, for example, if an assignment is due or if grades have been made available. Select **View my grade** to display your grade.

Click on the assignment title to access the gradebook of the course where you can view the grade and the feedback.

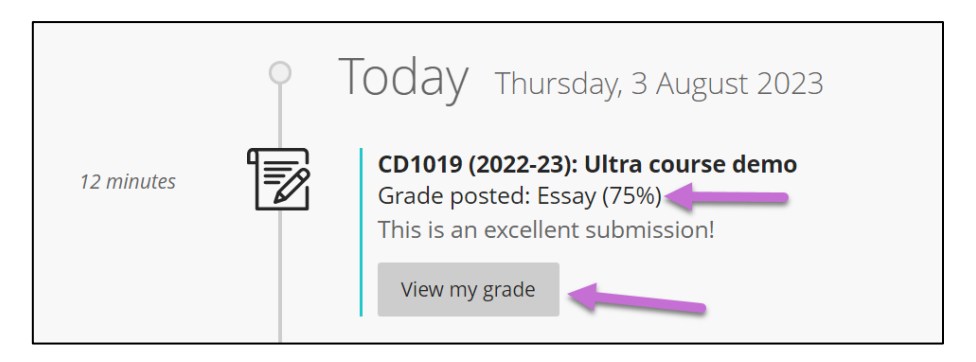

*Figure 6 - a new grade alert in the activity stream.*

## **Calendar**

The due dates for assessments are displayed in the Calendar in MyAberdeen. To view due dates from all your courses, access the Calendar from the base navigation. To view due dates only in a specific course, access the Calendar from within the top navigation bar in that course.

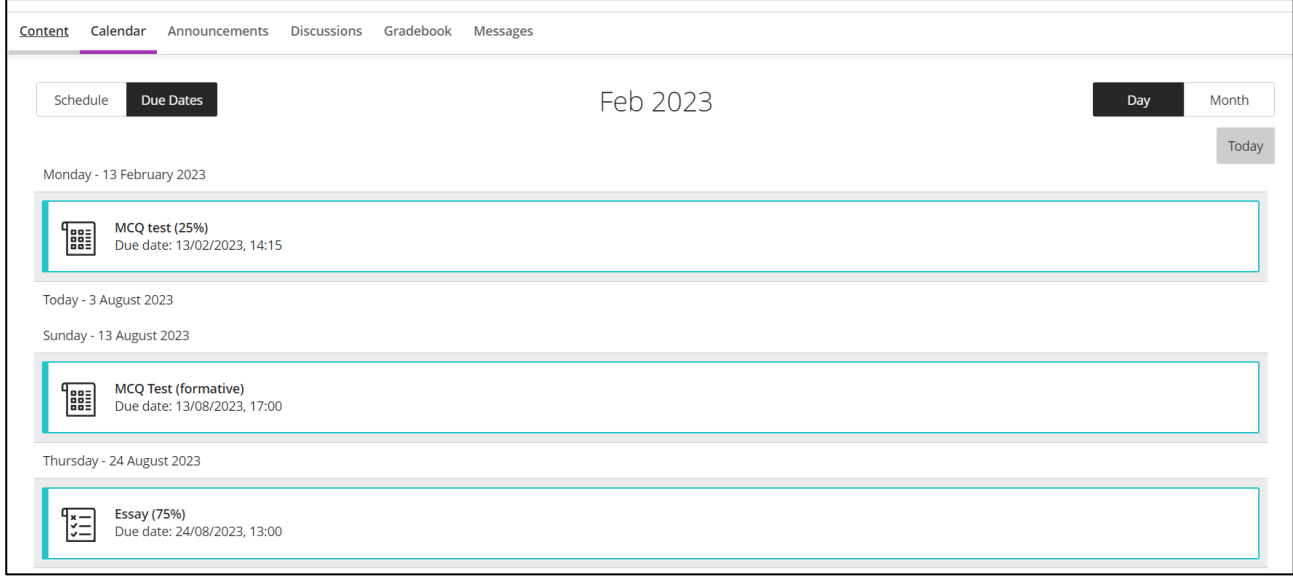

*Figure 7 - Due dates tab in the Calendar of a course.*

#### **Further Resources**

- [Blackboard Help: Grades](https://help.blackboard.com/Learn/Student/Ultra/Grades)
- [Turnitin Help: Grading](https://help.turnitin.com/feedback-studio/blackboard/lti/student/student-category.htm#grading-and-feedback) and Feedback
- [University of Aberdeen Common Grading Scale \(CGS\)](https://www.abdn.ac.uk/students/academic-life/common-grading-scale.php)